#### **Getting Started Using Zoom (Students)**

**Step 1:** Visit the Saint Leo Zoom information page at [https://saintleo.zoom.us](https://saintleo.zoom.us/)

**Step 2:** Click "*Sign in*" to be taken to the Saint Leo Okta portal.

**Step 3:** Once you sign in to OKTA, click on the Zoom icon under the "*Resources*" tab. Then follow these steps to [activate your Saint Leo Zoom Pro account](https://itod.saintleo.edu/Mediasite/Play/ac12aa2c482e404aaf8e33432fe7d3641d) and get started.

**Step 4:** Click the following link to join a test meeting in Zoom. <https://zoom.us/test>If you have not installed the Zoom application, you will be prompted to do so. You can use Zoom on your computer or other mobile devices. *(Before moving on to Step 5, make sure you are logged in to the Zoom Application by [checking these instructions\)](https://faculty.saintleo.edu/technology/zoomclientinstructions)*

**Step 5:** Now configure your audio and video. You can follow these [instructions here.](https://support.zoom.us/hc/en-us/articles/201362283-Testing-computer-or-device-audio) You can also try out the [Zoom room display options.](https://support.zoom.us/hc/en-us/articles/115003322603-Zoom-Rooms-Display-Options)

**Step 6:** Log in to **Okta** and then **COURSES**. Go to the "Activities" tab and scroll down to "*Zoom*". If you received this message, select **Click Here.**

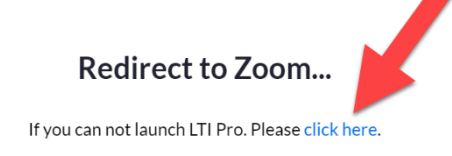

**Step 7:** Click on the meeting link located on the screen. If everything has been installed correctly, you should be ready to go.

If your instructor sent you a Zoom link directly, you can skip steps 6 and 7. Just click on the link and it will take you directly into the meeting. For more information, view here: <https://support.zoom.us/hc/en-us>

#### **Below are instructions for:**

- 1. Participant Controls in Zoom
- 2. Chat in Zoom
- 3. Accessing Zoom in Courses (D2L)

## **Participant Controls**

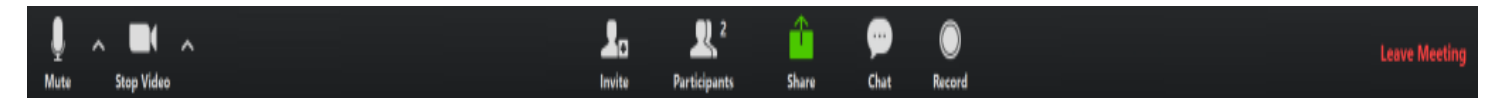

Your in-meeting control panel has all of the options you need to successfully communicate.

- **Mute:** Mute/unmute your microphone
- **Stop/Start Video**
- **Invite:** Invite other classmates to join your meeting
- **Participants:** Give/view non-verbal feedback with the meeting host

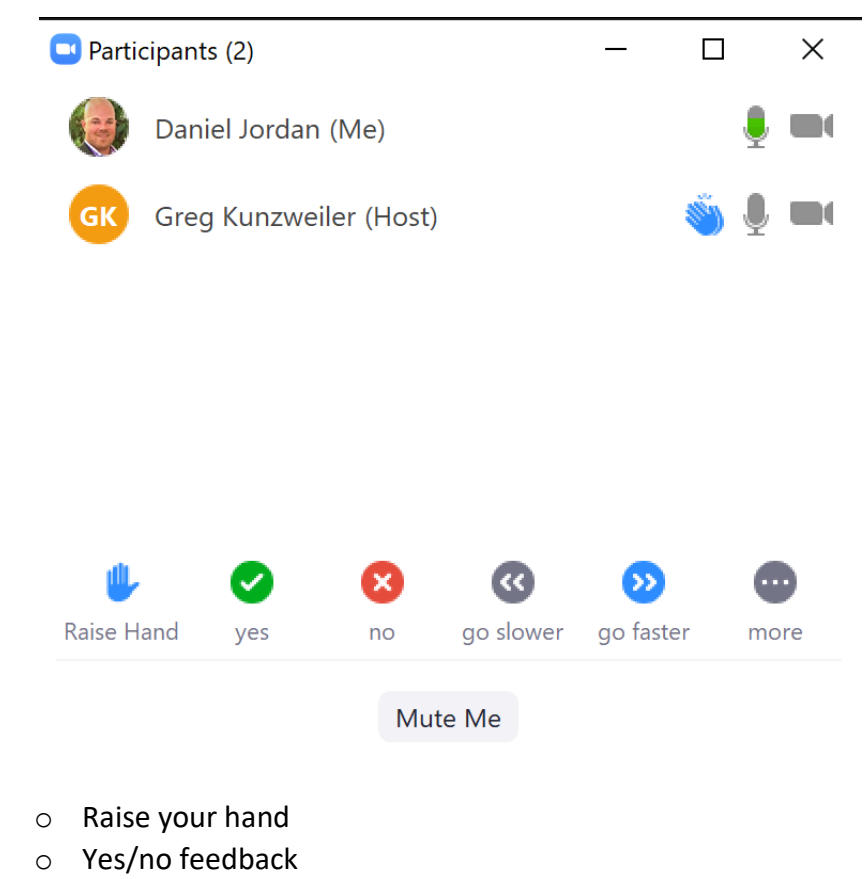

- o Ask the presenter to speed up or slow down
- o "more" thumbs up/down, applause, need a break

## **Chat**

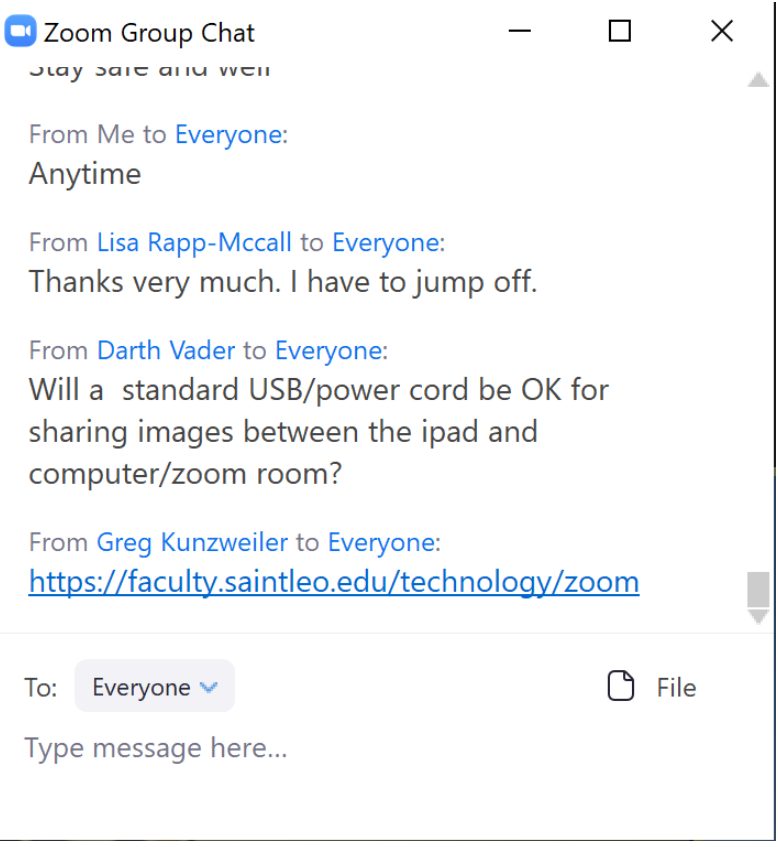

- o Add questions/comments during the meeting
- o Click on shared links
- o Upload files that your instructor may share
- o Chat with everyone or directly to individual participants
	- Chat discussions are saved automatically

# **Zoom in D2L**

Access Zoom from your course by clicking "*Activities*" and then "*Zoom*". Then click on the "**Topic**" title in blue to open the Zoom meeting.

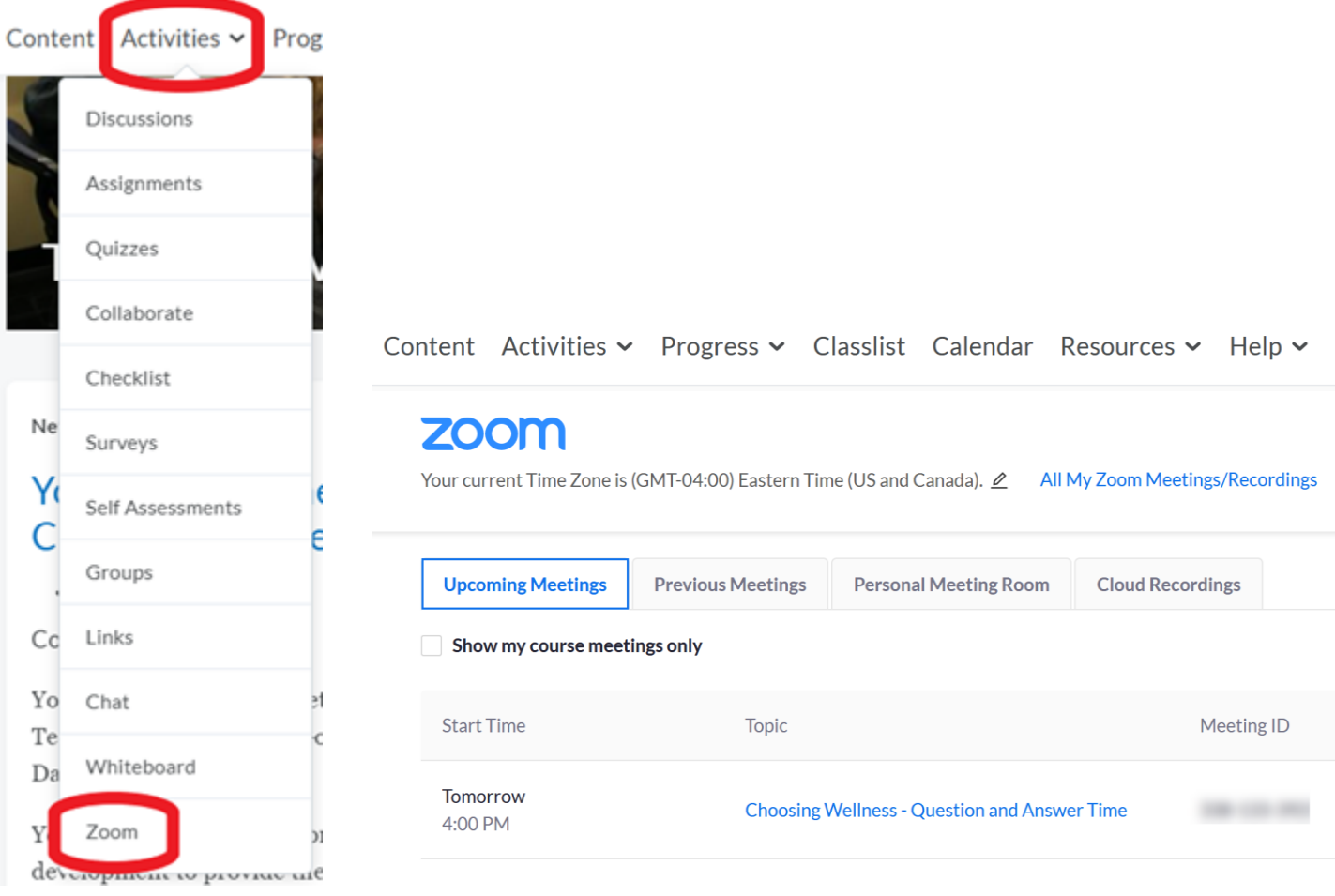